**Our Digital Future** MAGINE WHAT'S POSSIBLE...

**ieMR Advanced** 

## **Continuous infusions: NIKI pump (subcutaneous infusion) – changing the syringe +/- line**

**Medication Management** 

**Quick reference guide**

If any of the following changes are made to the NIKI infusion you must inactivate the current dynamic group and create a new dynamic group for the infusion in iView:

- Site changes
- Infusion contents or concentration changes
- Total volume changes
- 1. Click *MAR* from the *Menu.*
- 2. Locate the Continuous Infusion order.
- 3. Select the  $\frac{F_{\text{max}}}{2}$  Tear off function in the toolbar.
- 4. Select Interactive View from the Menu.
- 5. Navigate to the *Paediatric Lines-Devices* band.
- 6. Complete all relevant information required for documenting the administration of a NIKI under the existing dynamic group heading using the *MAR* tear off page. Refer to *Continuous infusions – NIKI Pump (subcutaneous infusion) – commencing the infusion QRG.*
- 7. Before proceeding to sign attach the *tear off.*
- 8. Select the  $\blacktriangleright$  to sign off the documentation in *Interactive View.*
- 9. Type the witness' last name in the *Witnessed By* field.

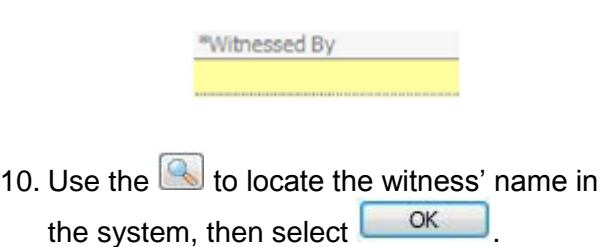

11. The witness will now check the entered information then click  $\frac{1}{2}$  Witness Sign  $\frac{1}{2}$  to cosign the NIKI documentation.

## **Ending the syringe**

Navigate to the MAR, locate the continuous infusion order and select the pending task cell associated with the NIKI order.

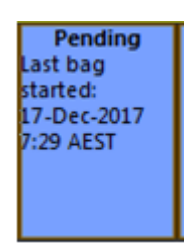

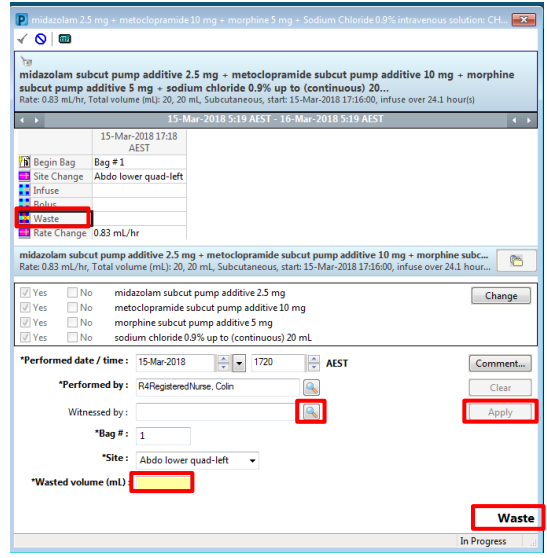

- 1. Click **X** Waste
- 2. Enter the volume being discarded as identified on the syringe driver in the 'Wasted volume (mL)' field.
- 3. Use the magnifying glass icon  $\sim$  to search for the nurse witness in the 'Witnessed by' field and select OK.
- 4. Click Apply and enter the witness' password in the verify user window.

**Application: ieMR Advanced quick reference guide 26.03.2018 - 1 -**

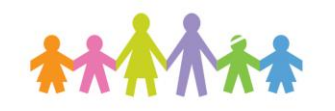

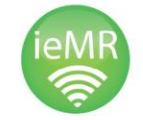

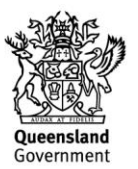

## **Commencing the syringe**

- 1. Perform allergy check and *mark as reviewed.*
- 2. Navigate to the *MAW* and perform PPID check and barcode scanning.
- 3. Select the checkbox beside the order and then click in the results column to open the administration window.

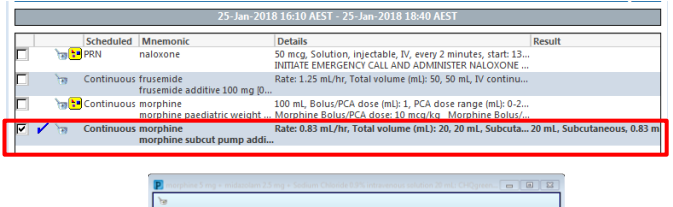

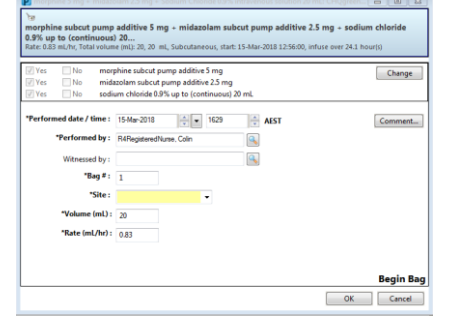

- 4. Enter the *site* and nurse witness and select OK.
- 5. *Nurse witness* to enter password.
- 6. Select sign and refresh the MAR.
- 7. *Refresh* the *MAR*

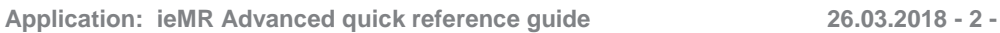

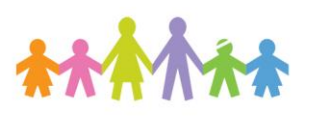

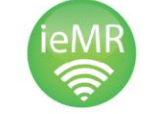

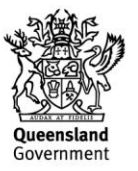